# Tutorial de inserção de conteúdo em site Drupal

Autoria: NEHP UFBA - nov/2020

## Como logar no site

Para isso, é necessário acessar a tela de login do site:

<http://www6.nomedosite.ufba.br/user> ou <http://www.nomedosite.ufba.br/user>

Na tela apresentada, deve-se Informar usuário e senha:

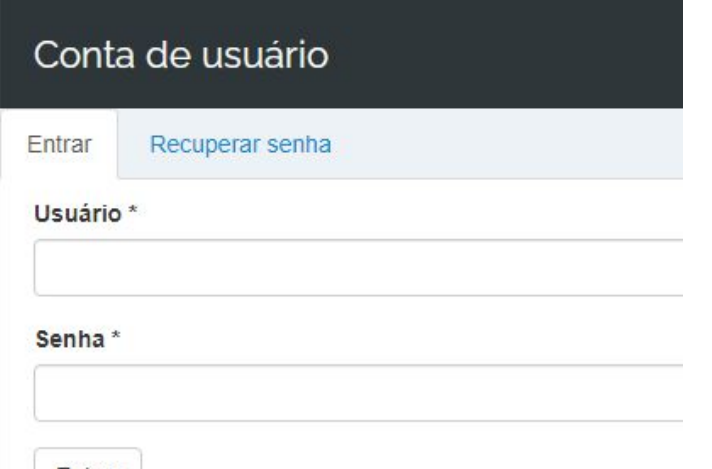

Obs: Caso tenha esquecido sua senha, clique em **Recuperar senha** e informe o e-mail cadastrado.

Em seguida será enviado um e-mail com um link onde será possível definir uma nova senha.

Entrar

### Barra de administração de conteúdo

Depois de logar no site, aparecerá no topo do site uma barra de administração de conteúdo:

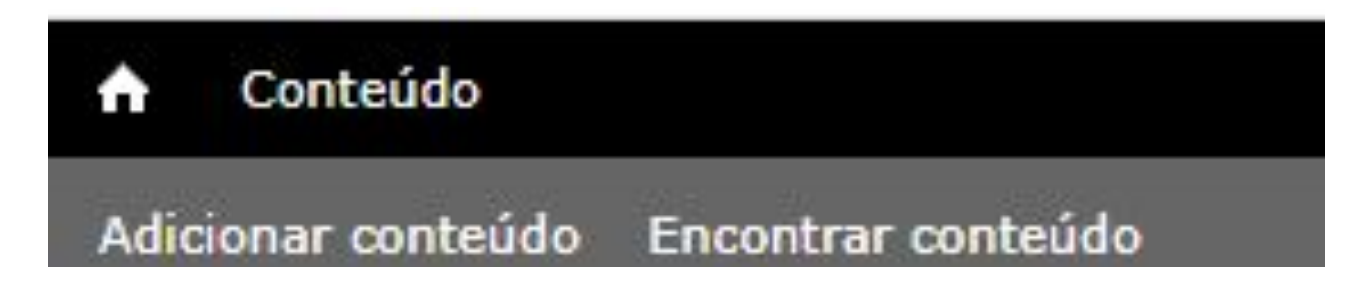

Através dessa barra, é possível inserir novos conteúdos (link **Adicionar conteúdo**) e atualizar os conteúdos existentes (link **Encontrar conteúdo**).

#### Como adicionar um conteúdo

Um conteúdo refere-se às informações que existem em um site. Ex: página com textos, fotos, vídeos ou documentos.

Para inserir um novo conteúdo no site, basta clicar em **Adicionar Conteúdo** e escolher o tipo de conteúdo que deseja criar.

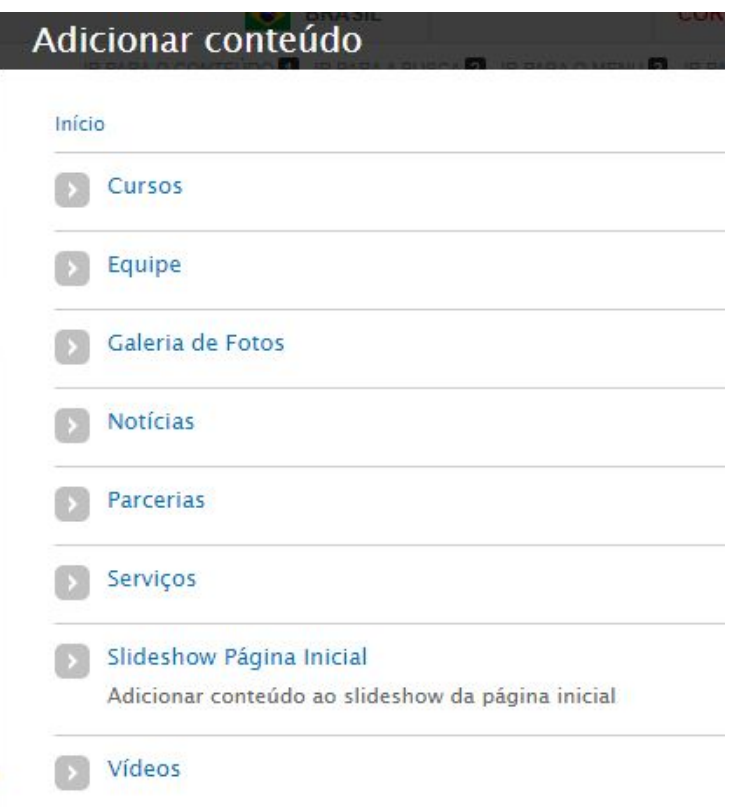

### Como adicionar um conteúdo - cont.

Em seguida, será aberta uma tela onde é possível a criação desse conteúdo.

Insira um título e preencha as demais informações desse conteúdo.

Ao finalizar, clique em **Salvar**.

#### **Criar Parcerias**

#### Início y Adicionar conteúdo

Título<sup>\*</sup>

#### Logomarca

Upload Escolher arquivo Nenhum arquivo selecionado

Arquivos devem ter menos que 40 MB. Tipos de arquivos permitidos: png gif jpg jpeg.

#### Link

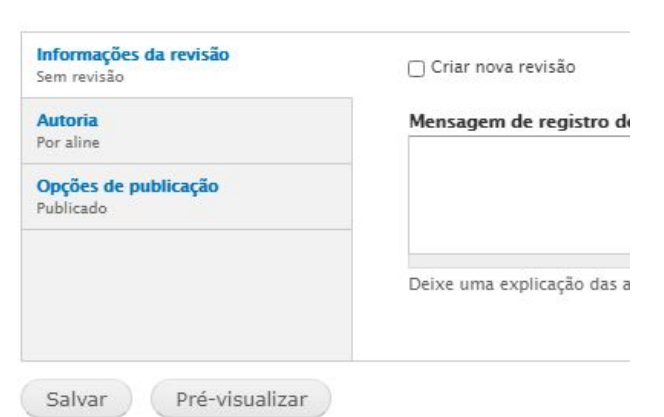

#### Como buscar um conteúdo

Adicionar conteúdo

Para encontrar um conteúdo no site, deve-se clicar em **Encontrar conteúdo**. Na tela apresentada, informar o tipo de conteúdo no campo **Tipo** e depois clicar em **Filtrar**.

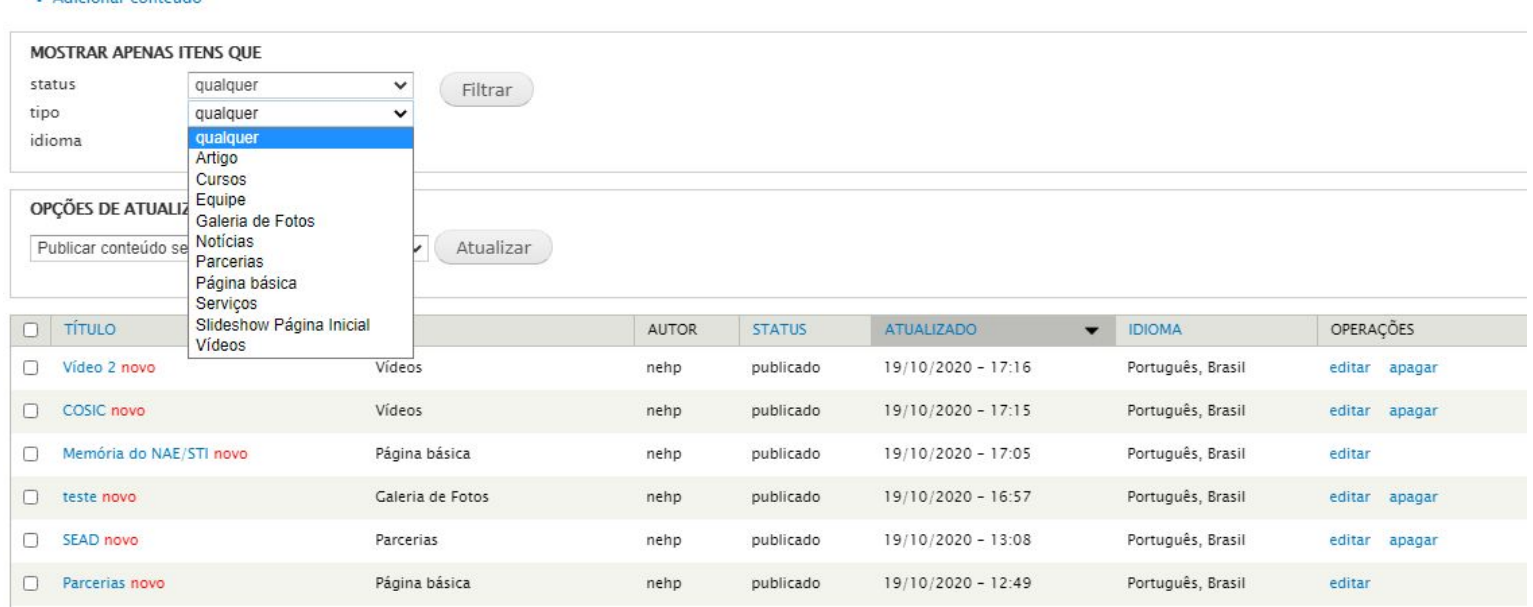

#### Como editar um conteúdo

Ao localizar o conteúdo desejado, deve-se clicar no link **editar** e fazer as alterações necessárias e por fim clicar em **Salvar**.

+ Adicionar conteúdo

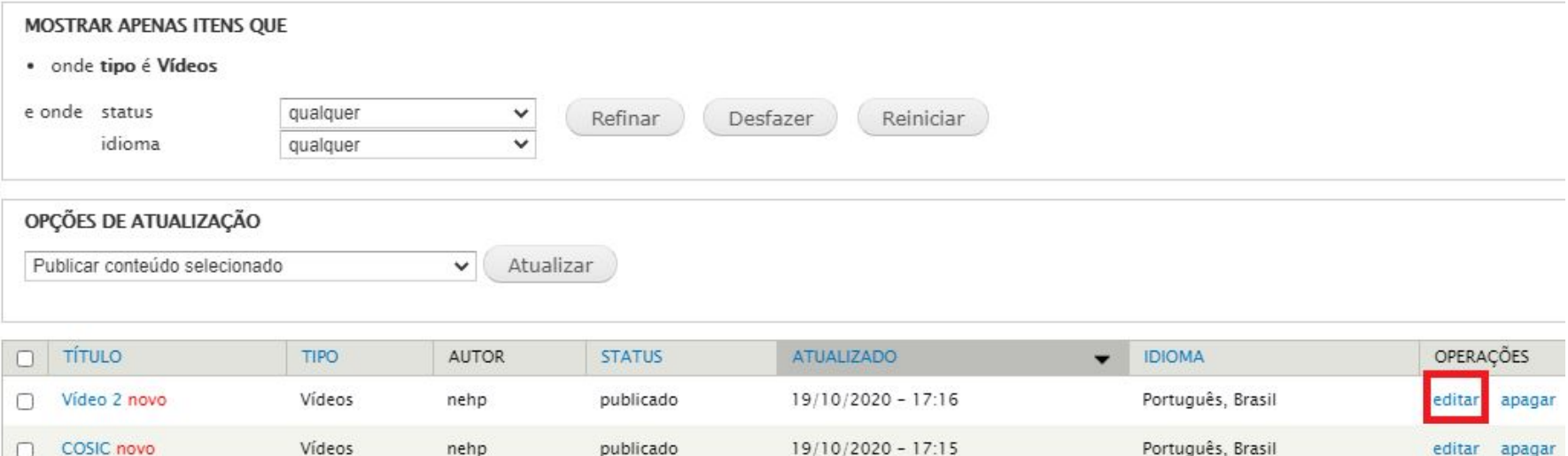

#### Como excluir um conteúdo

+ Adicionar conteúdo

Para excluir um conteúdo, deve-se clicar em **apagar**. Será aberta uma página onde será solicitada a confirmação de exclusão desse conteúdo. Caso queira realmente excluí-lo clique em Excluir.

![](_page_7_Picture_16.jpeg)

### Trabalhando com o editor de texto

The State of

Com o editor de textos do Drupal, é possível inserir, editar ou apagar conteúdos de forma visual, fácil e eficiente. Sua interface é muito parecida com o do Microsoft Word.

![](_page_8_Picture_14.jpeg)

### Como inserir um link no texto

Para inserir links em um texto, basta selecionar o texto que deve ser linkado, clicar no botão **Inserir/Editar link**, conforme destacado no editor de texto

![](_page_9_Picture_2.jpeg)

#### Como inserir um link no texto - cont.

Em seguida, no campo URL, deve-se inserir o link desejado. Depois clicar em **OK**.

![](_page_10_Picture_10.jpeg)

#### Como inserir um link no texto - cont.

Para que o link seja aberto em uma nova aba do navegador, deve-se fazer a seguinte configuração: na janela Editar Link**,** na aba Destino escolher a opção Nova Janela (\_blank). Depois clicar em **OK**  para salvar as alterações.

![](_page_11_Picture_2.jpeg)

### Como inserir uma imagem no texto

É possível inserir uma imagem no conteúdo para ilustrá-lo melhor. Para inseri-la, clique no botão **Imagem**, conforme destacado abaixo:.

![](_page_12_Picture_14.jpeg)

#### Como inserir uma imagem no texto - cont.

Em seguida, será aberta a janela Formatar imagem, na qual é possível realizar algumas configurações sobre a imagem inserida. Escolher suas dimensões (Altura e Largura), bem como seu alinhamento em relação ao texto.

Para selecionar a imagem a ser inserida no texto, deve-se clicar no botão **Localizar no Servidor**.:

![](_page_13_Picture_34.jpeg)

OK

Cancelar

#### Como inserir uma imagem no texto - cont.

Na janela aberta, os seguintes passos devem ser realizados:

- · Clique no botão **Upload** localizado no canto superior esquerdo;
- · Clique no botão **Escolher arquivo** … para selecionar uma imagem do computador
- · Selecione a imagem que deseja inserir no conteúdo e clique no botão **Abrir**.
- · Clique no botão **Upload** (que se encontra logo abaixo da opção Create thumbnails)
- · Clique no botão **Insert file** que aparece no final do menu superior dessa janela

![](_page_14_Picture_7.jpeg)

Ao finalizar, a tela Formatar imagem será novamente apresentada..

### Como inserir uma imagem no texto - cont.

Para ajustar uma imagem no modo responsivo, é necessário acessar a aba Avançado e no campo Classe de CSS, informar o valor **img-responsive**, conforme mostra a figura abaixo:

![](_page_15_Picture_27.jpeg)

Deve-se conferir as informações e clicar em **OK** para confirmar a inserção da imagem.

#### Como inserir um arquivo como link

É possível inserir um arquivo como link no conteúdo de uma página. Para isso, é necessário selecionar o texto que terá o link e clicar no botão **Inserir/Editar link**, conforme destacado abaixo:.

Texto

![](_page_16_Picture_16.jpeg)

### Como inserir um arquivo como link - cont.

Em seguida, será aberta a janela Editar link. Para selecionar o arquivo a ser inserido no texto, deve-se clicar no botão **Localizar no Servidor**.:

![](_page_17_Picture_13.jpeg)

### Como inserir um arquivo como link - cont.

Na janela aberta, os seguintes passos devem ser realizados:

- · Clique no botão **Upload** localizado no canto superior esquerdo;
- · Clique no botão **Escolher arquivo** … para selecionar uma imagem do computador
- · Selecione a imagem que deseja inserir no conteúdo e clique no botão **Abrir**.
- · Clique no botão **Upload** (que se encontra logo abaixo da opção Create thumbnails)
- · Clique no botão **Insert file** que aparece no final do menu superior dessa janela

![](_page_18_Picture_46.jpeg)

Ao finalizar, a tela Editar link será novamente apresentada..

### Como inserir um arquivo como link - cont.

Para que o arquivo inserido seja aberto em uma nova aba do navegador, deve-se clicar na aba Destino e escolher a opção Nova Janela (\_blank). Depois clicar em **OK** para confirmar a inserção do arquivo no texto.

![](_page_19_Picture_16.jpeg)